# Lambda 365 8-Position Multi-Cell Holder Installation Instructions

This instruction sheet describes the installation of this accessory which is used with the Lambda 365 Spectrophotometer.

**NOTE:** Read these instructions before you install this accessory.

## Contacting PerkinElmer

Supplies, replacement parts, and accessories can be ordered directly from PerkinElmer, using the part numbers.

See our website:

http://perkinelmer.com

PerkinElmer's catalog service offers a full selection of high-quality supplies.

To place an order for supplies and many replacement parts, request a free catalog, or ask for information:

If you are located within the U.S., call toll free 1-800-762-4000, 8 a.m. to 8 p.m. EST. Your order will be shipped promptly, usually within 24 hours.

If you are located outside of the U.S., call your local PerkinElmer sales or service office.

### Features

- Suitable size for the standard Cells
- Excellent durability

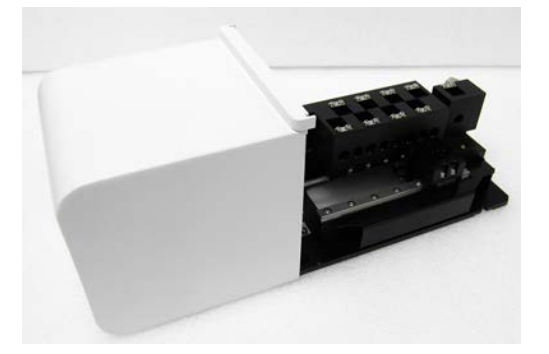

**Figure 1 Lambda 365 8-Position Multi-Cell Holder [P/N: N4101014]**

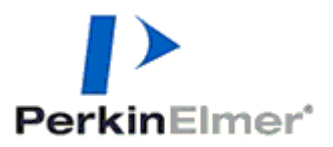

PerkinElmer, 710 Bridgeport Avenue, Shelton, CT06484-4794, U.S.A

Produced in the USA.

# Dimensions and Specifications

## Dimensions

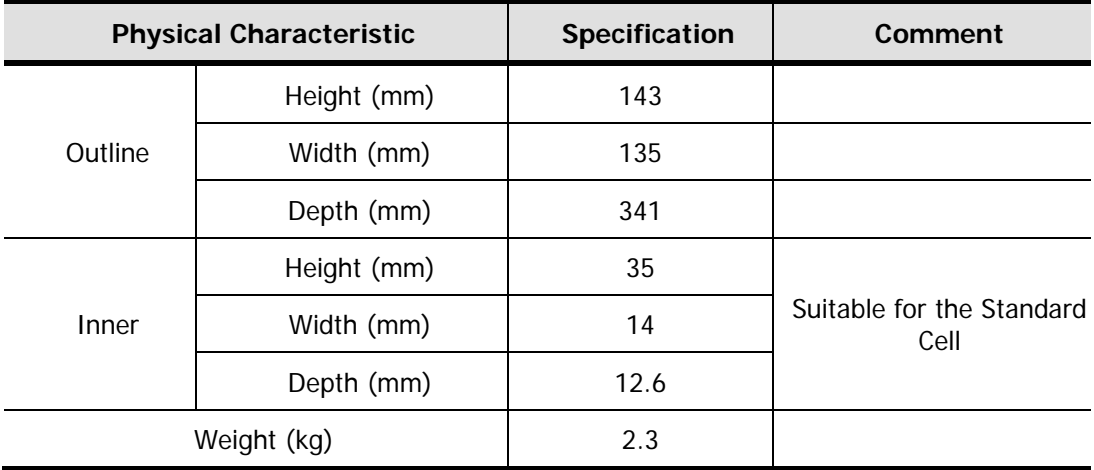

# Specification

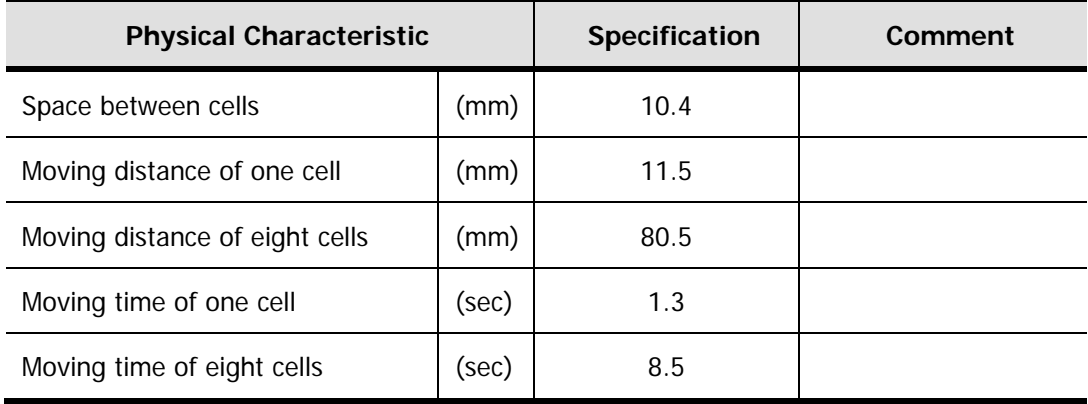

## Configuration of 8-Position Multi-Cell Holder

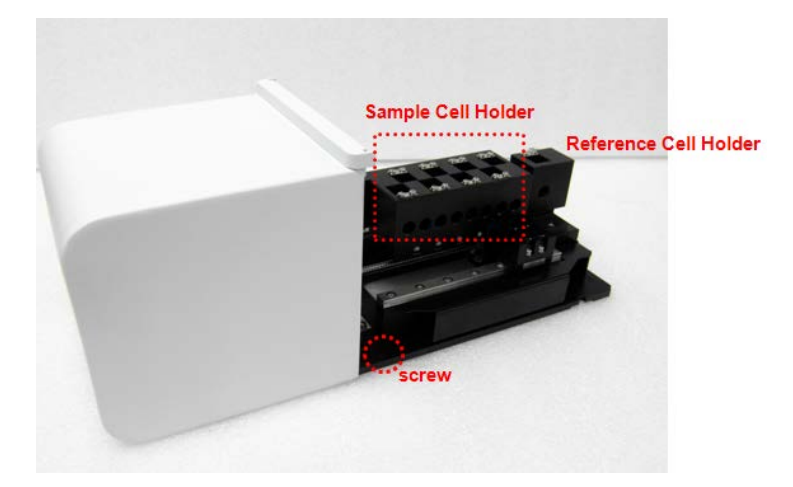

#### **Figure 2 Lambda 365 8-Position Multi-Cell Holder**

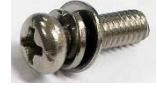

- Used to fix a cell holder, a base plate or a front plate for Lambda 365.

- Spare screws (2ea) are enveloped with the accessory.

**Figure 3 Phillips round head screw with washer (M4 \*12L)**

### Installation

**CAUTION ATTENTION** Make sure the instrument is turned off while installing this accessory. Assurez-vous que l'instrument est éteint lors de l'installation de cet accessoire.

- 1. Prepare the Lambda 365 Spectrophotometer to install this accessory.
- 2. Connect the power cord and the communication cable. **DO NOT** turn on the power of the instrument!

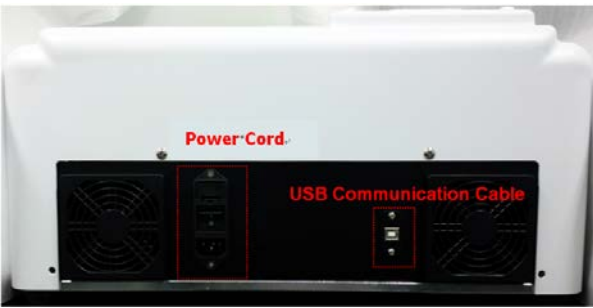

**Figure 4 Connecting the power cord and USB communication cable** 

3. Remove the two Phillips round head screws with washer (M4\*12L) to disassemble the existing cell holder and base plate

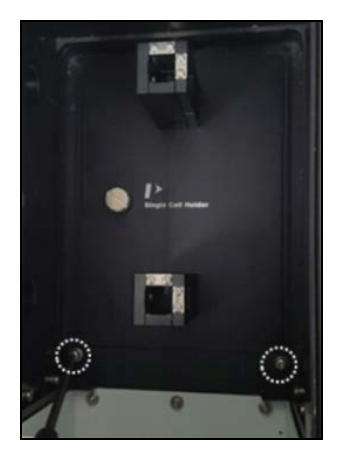

#### **Figure 5 Location of the two Phillips round head screws with washer**

4. Pull out the cell holder and the base plate by hand.

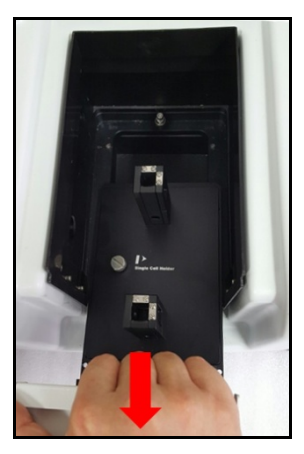

#### **Figure 6 Pulling out the cell holder and base plate**

5. Insert the 8-Position Multi-Cell Holder in the sample compartment.

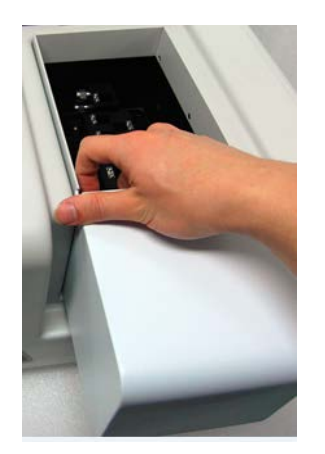

**Figure 7. Inserting the 8-Position Multi-Cell Holder in the sample compartment**

6. Gently press the 8-Position Multi-Cell Holder to connect the communication port (male) under the bottom of the 8-Position Multi-Cell Holder to the port (female) in the sample compartment.

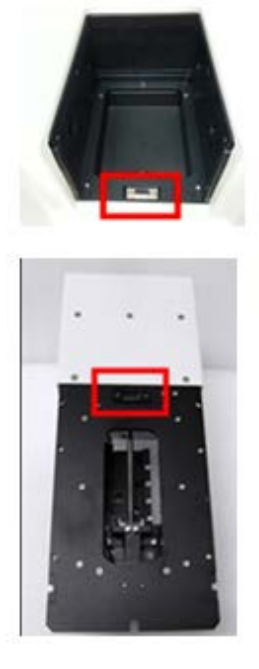

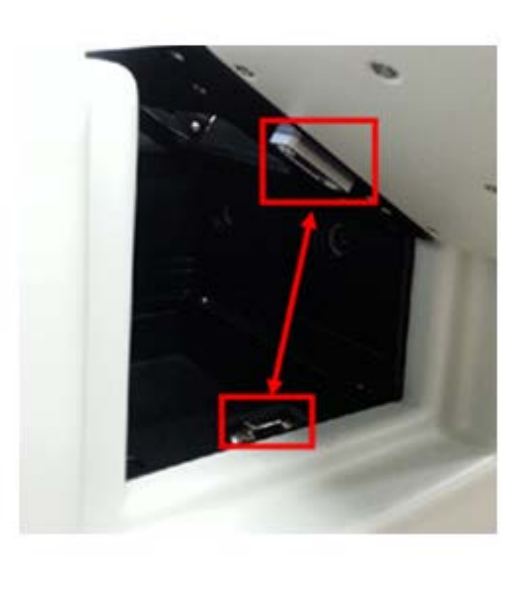

#### **Figure 8. Connecting the communication ports**

7. Tighten the 8-position Multi-Cell Holder in the sample compartment with the screws (The red circles indicates the location of the screws in the figure).

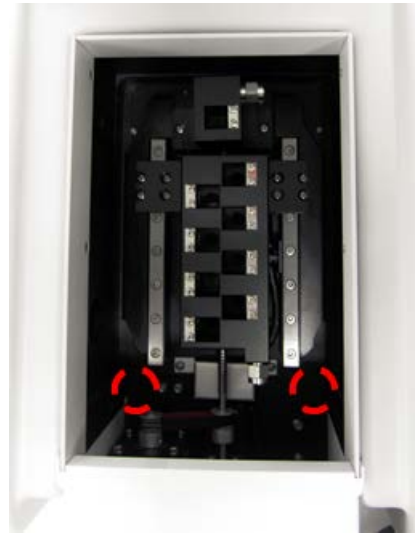

**Figure 9. Tighten the 8-position Multi-Cell Holder in the sample compartment** 

8. Turn on the power switch of the instrument.

### Measurement

- **NOTE:** Before executing System Self Test, the 8-Position Multi-Cell Holder has to be installed first. Otherwise, the instrument can be damaged electrically and do not operate properly.
	- 1. Install the 8-Position Multi-Cell Holder.
	- 2. Close the sample compartment cover and turn on the instrument.

**CAUTION** Do not start the UV Express software before finishing the initialization of grating.

- **NOTE:** Start System Self Test after warming up the system for at least 20 minutes.
	- 3. Double-click on the **UV Express software** folder and select one of the modes for starting.
	- 4. The following message box will be displayed. Empty the cell holder and close the lid firmly. Click **OK**.

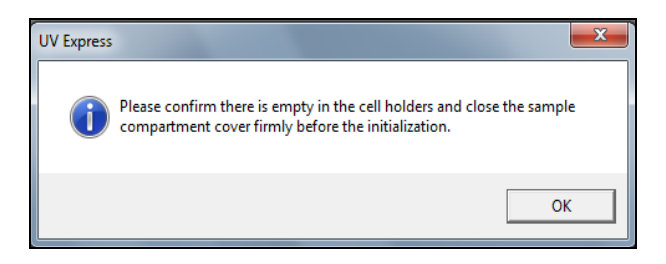

- 5. System Self Test starts. Click **OK** after finishing the **System Self Test**.
- 6. Click **New** to open a new window. Select **Experiment Type** and click **OK**.

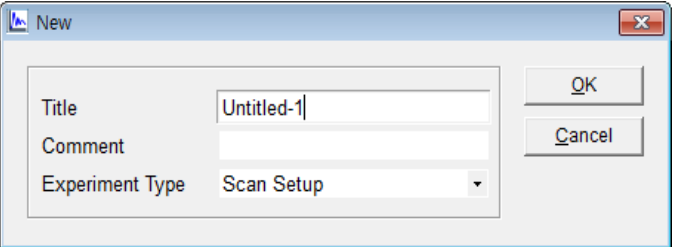

7. Open **Method** in the main menu.

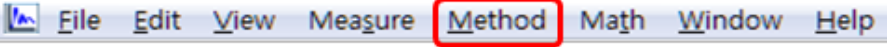

8. ① Click the **Accessory** tab and ② Select **Multi-Cell** on **Accessory Type**, and then click the ③**Method Setup** button to open the **Multicell** window.

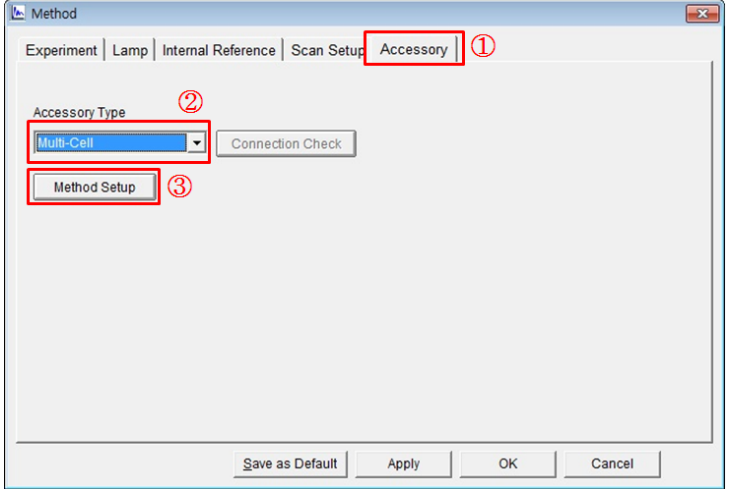

9. The Multicell window will be shown. Using the  $\geq$  button, select cells to be used among the available cells list. Check  $(\sqrt{})$  Multi Baseline, if it is required to use.

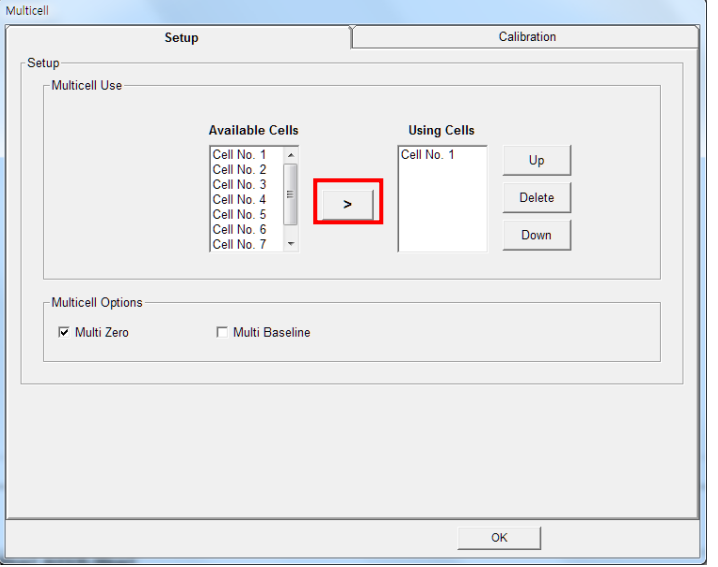

- a. **Available Cells**: Indicate cells that are available for measurement.
- b. **Using Cells:** Shows the cell positions which are selected for measurement. Remove cells using **Delete** key and switch positions using  $\frac{U_p}{V}$  and  $\frac{Down}{E}$  keys.
- c. **Multicell Options**

**Multi Zero**: If checked (√), zero will be measured at all the selected cell positions. If not, zero will be only measured at the  $1<sup>st</sup>$  cell position among the using cells.

**Multi Baseline**: If checked  $(\sqrt{})$ , the baseline will be measured at each selected cell. If not checked, the baseline is only measured at the  $1<sup>st</sup>$  cell position among the using cells.

**NOTE:** To prevent inadequate baseline (zero) measurement because of the difference in transmittance among cuvettes or any other reasons, Multi Baseline (Multi Zero) measurement is recommended.

- 10. Click **OK**.
- 11. After setting parameters for **Experiment, Lamp, Internal Reference and Scan Setup**, click **Apply** and then select **OK.**
- 12. After placing the reference solution into both the selected Using Cell positions and the reference cell position of the Multicell holder, select the **Baseline** or **Zero** buttons to perform the Baseline function.
- **NOTE:** The baseline is required to run only one time when the first measurement is done, not every measurement. However, it should be done whenever the system is power off/on, the wavelength is changed, SBW is changed or Reference sample is changed.
	- 13. Place the reference into the reference cell position and sample into the selected using cell positions.
	- 14. Select the **Sample** button to measure.
	- 15. After the measurement is finished, the results are displayed in the result window. Save or print the results as required.

### Calibration of Multi-Cell Position

Calibrate the beam position of the 8-Position Multi-Cell Holder when the multicell is installed for the first time or beam position is incorrect.

1. Execute **Scan Setup** mode and ① click the **Accessory** tab of the Method window. ② Select **Multi-Cell** on **Accessory Type**, and then click the ③**Method Setup** button to open the **Multicell** window.

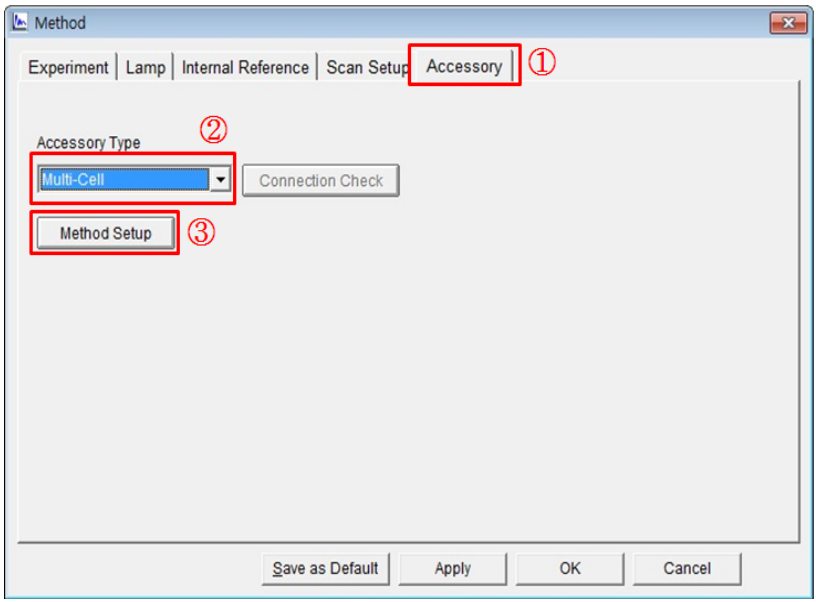

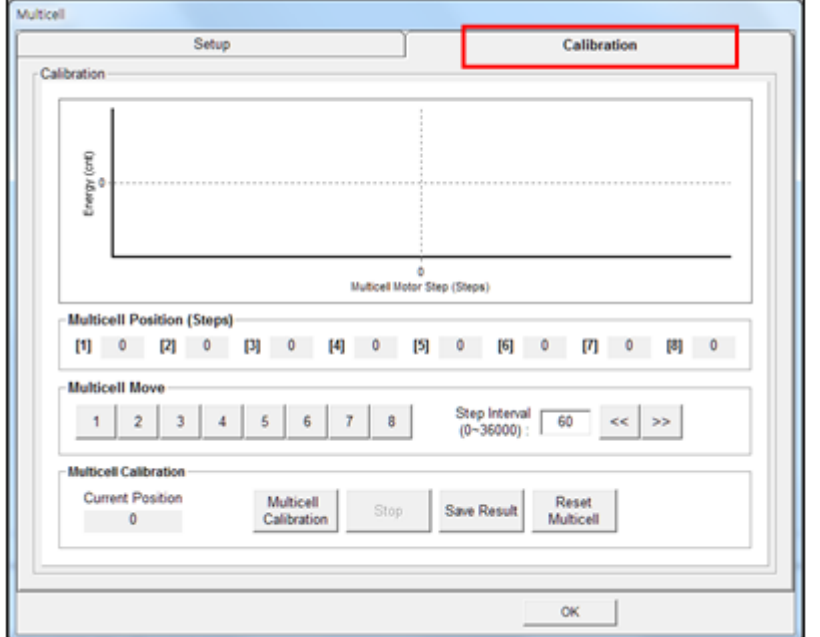

2. Select the **Calibration** tab in the **Multicell** window. The following dialog box will appear.

3. The functions of the Multicell calibration are shown as follows.

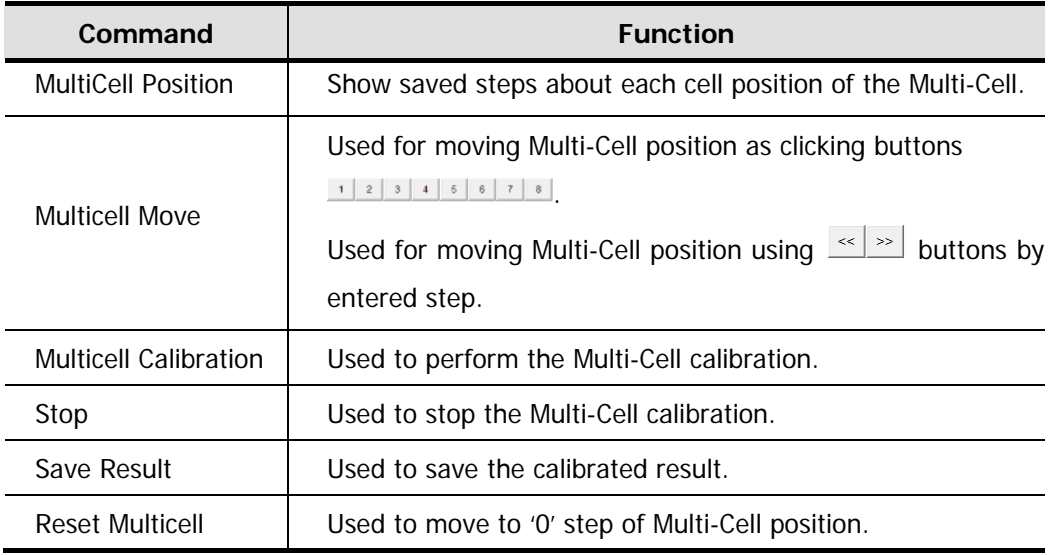

4. Click on **Reset Multicell** to format the Multi-Cell steps. Click **OK**.

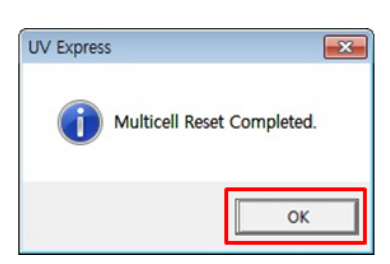

5. Select **MultiCell Calibration Calibration**, and then the following dialog box will appear. Remove all samples from the multi-cell holder (Empty the multicell holder).

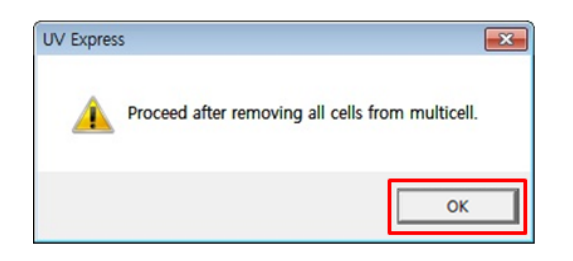

6. Select **OK**, and then the Multicell calibration will start. The current process of calibration will be shown in the main window.

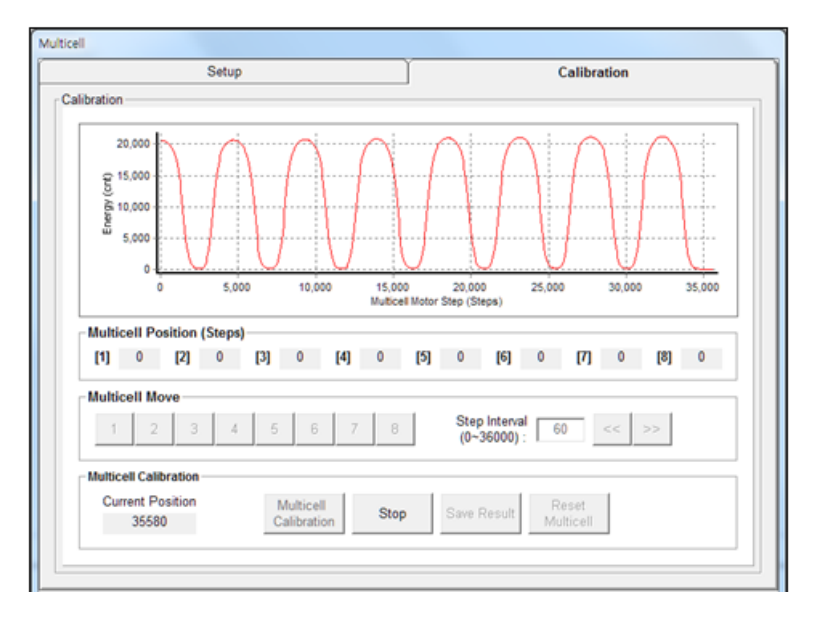

7. When calibration is finished, the following box appears. Select **OK**.

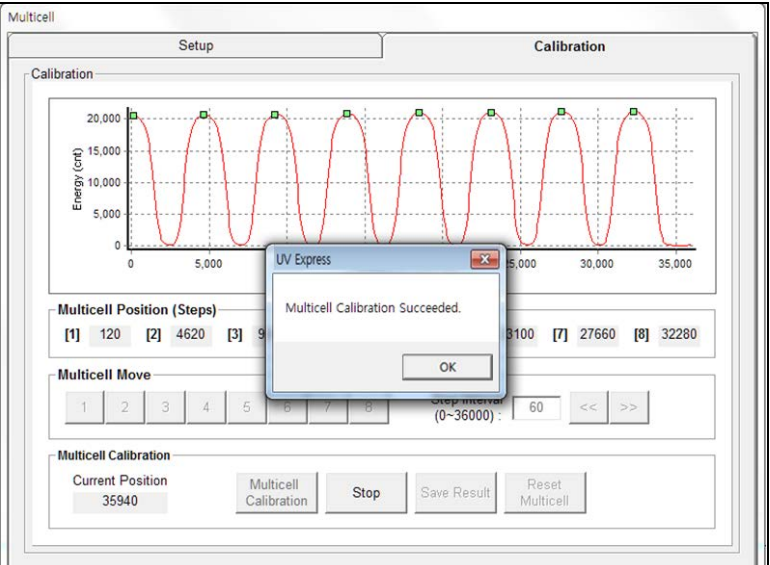

8. Select **Save Result** Save Result to save the result. If the following message box appears, select OK.

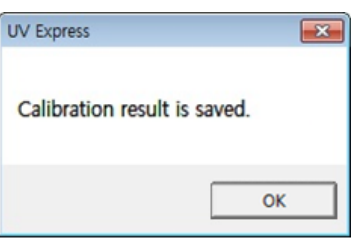

## Troubleshooting

#### When the Multi-Cell does not move

- 1. Check the Connector status.
- $\triangleright$  Check if the Multicell Holder connector is connected firmly to the Lambda 365.

#### When the intensity value is low

- 1. Recalibrate the Multi-Cell holder.
- $\triangleright$  Recalibrate if the light beam does not go through the center of the cell holder hole.
- 2. Replace the lamp.
- $\triangleright$  If the intensity value is still low after the recalibration, the lamps of the light source for measurement may be deteriorated and need replacing. Contact PerkinElmer.

#### When the Multi-Cell does not reset

If the resetting is failed, the photo interrupter switch inside the Multicell Holder needs replacing. Contact PerkinElmer for replacing the photo interrupter.

≪